# Upgrade auf Version 7 bei ACI-DVS-Integration ohne Enhanced LACP  $\overline{\phantom{a}}$

## Inhalt

**Einleitung Voraussetzungen** Anforderungen Verwendete Komponenten Hintergrundinformationen Problem Lösung Zugehörige Informationen

# **Einleitung**

In diesem Dokument wird beschrieben, wie das Upgrade von VMWare Distributed Virtual Switch (DVS) auf Version 7.0 durchgeführt wird, wenn kein erweitertes LACP verwendet wird.

### Voraussetzungen

#### Anforderungen

Cisco empfiehlt, dass Sie über Kenntnisse in folgenden Bereichen verfügen:

- VMware
- vSphere Distributed Switch (DVS)

#### Verwendete Komponenten

Die Informationen in diesem Dokument basierend auf folgenden Software- und Hardware-Versionen:

- vCenter Version 7.0 U3c
- $\cdot$  FSXi 7.0 U3c
- ACI-kompatible (Application Centric Infrastructure) Versionen
- [ACI-Virtualisierungskompatibilitätsmatrix](/content/dam/en/us/td/docs/Website/datacenter/aci/virtualization/matrix/virtmatrix.html)

Die Informationen in diesem Dokument beziehen sich auf Geräte in einer speziell eingerichteten Testumgebung. Alle Geräte, die in diesem Dokument benutzt wurden, begannen mit einer gelöschten (Nichterfüllungs) Konfiguration. Wenn Ihr Netzwerk in Betrieb ist, stellen Sie sicher, dass Sie die möglichen Auswirkungen aller Befehle verstehen.

## Hintergrundinformationen

Die Integration von Virtual Machine Monitor (VMM) muss zuvor erfolgreich mit einer älteren DVS-Version konfiguriert und bereitgestellt worden sein. Das Upgrade erfolgt in der Regel von VMware DVS-Version vor 6.6 auf Version 7.0.x.

Das Link Aggregation Control Protocol (LACP) darf nicht verwendet werden. Verwenden Sie stattdessen MAC Pinning, um die Informationen zwischen der ACI und VMWare auszutauschen.

Anmerkung: VMware unterstützt ab DVS 6.6 kein grundlegendes LACP mehr. Weitere Details finden Sie unter der Cisco Bug-ID [CSCvm99379.](https://bst.cloudapps.cisco.com/bugsearch/bug/CSCvm99379)

Anmerkung: MAC Pinning ist eine der Optionen, um mehr über verschiedene Optionen zu erfahren, lesen Sie das Dokument: [Für virtuelle Switches verfügbare Load Balancing-](https://docs.vmware.com/en/VMware-vSphere/7.0/com.vmware.vsphere.networking.doc/GUID-959E1CFE-2AE4-4A67-B4D4-2D2E13765715.html)[Algorithmen](https://docs.vmware.com/en/VMware-vSphere/7.0/com.vmware.vsphere.networking.doc/GUID-959E1CFE-2AE4-4A67-B4D4-2D2E13765715.html).

#### Problem

Wenn das Upgrade von vCenter zur Aktualisierung von Version 7.0 ausgelöst wird, schlägt der vor dem Upgrade durchgeführte Prozess auf VMWare-Seite fehl, da die LACP-Erweiterung nicht aktiviert ist. Es ist erforderlich, das Upgrade fortzusetzen, da LACP in dieser neuen Basisversion von VMWare nicht unterstützt wird. Da Enhance LACP in Ihrer Umgebung nicht aktiviert ist, wird dieser Fehler angezeigt:

Pre-upgrade check result

(I) Error Source vCenter Server has instance(s) of Distributed Virtual Switch at unsupported lacpApiVersion. For more information see Knowledge Base article 2051307. Resolution Please refer to Knowledge Base article 2051311 to upgrade lacp version from singleLag to multipleLag in following list: \* {DVSwitch: HDC2-UCS-DOM, LacpApiVersion: singleLag}

Tipp: Diese Dokumente werden von VMware empfohlen, wenn die Fehlermeldung beim Vorab-Upgrade angezeigt wird: [Host-Anforderungen für Link-Aggregation \(EtherChannel,](https://kb.vmware.com/s/article/1001938) [Port-Channel oder LACP\) in ESXi \(1001938\)](https://kb.vmware.com/s/article/1001938) und [Umwandlung in erweiterte LACP-](https://kb.vmware.com/s/article/2051311)[Unterstützung auf einem verteilten vSphere-Switch - "Source vCenter Server has instance\(s\)](https://kb.vmware.com/s/article/2051311) [of Distributed Virtual Switch at unsupported lacpApiVersion" \(2051311\).](https://kb.vmware.com/s/article/2051311)

Um den Standpunkt der ACI zum Upgrade-Prozess zu verdeutlichen, wird das Upgrade von vCenter initiiert. Dieser Prozess wird in folgendem Dokument beschrieben: [Rüsten Sie einen](https://docs.vmware.com/en/VMware-vSphere/7.0/com.vmware.vsphere.networking.doc/GUID-330A0689-574A-4589-9462-14CA03F3F2F4.html) [vSphere Distributed Switch auf eine neuere Version auf.](https://docs.vmware.com/en/VMware-vSphere/7.0/com.vmware.vsphere.networking.doc/GUID-330A0689-574A-4589-9462-14CA03F3F2F4.html)

#### Lösung

Eine Dummy-Richtlinie auf der ACI kann diesen Prozess erzwingen, wenn die VMM-Integration verwendet wird. Die Dummy-Konfiguration ist erforderlich, um eine erweiterte LACP-Richtlinie für die Endpunktgruppen (EPGs) zu aktivieren.

Vorsicht: Um eine Beeinträchtigung zu vermeiden, nehmen Sie keine Änderungen vom VMM-DVS über vCenter vor. Dadurch würde die VMM/vCenter-Integration unterbrochen.

Das Upgrade ist zulässig, da es keine funktionalen Auswirkungen auf die DVS-Funktionen, - Funktionen, -Leistung und -Skalierbarkeit gibt, wenn die in vCenter gezeigte DVS-Version nicht mit der DVS-Version der VMM-Domäne übereinstimmt, die auf dem Application Policy Infrastructure Controller (APIC) konfiguriert wurde.

Anmerkung: Die APIC- und VMM Domain DVS-Version wird nur für die Erstbereitstellung verwendet.

Die Nachricht **Failed pre-check due to eLACP not enabled** wird VMWare-seitig ausgelöst. Es wird empfohlen, eine separate DVS-Testdomäne zu erstellen und von Standard- auf erweitertes LACP zu aktualisieren.

Wenn LACP nicht für die Kommunikation auf dem Switch verwendet wird, darf es nicht zu Datenverlusten beim Datenfluss auf den virtuellen Systemen in der Umgebung führen. Sie können auch die Enhanced LACP LAG-Richtlinie für diese Domäne von der ACI entfernen, um sicherzustellen, dass sie nicht verwendet wird.

Vorsicht: Es wird empfohlen, diese Aktion in einem Wartungsfenster durchzuführen.

Über die ACI kann eine Dummy-Richtlinie erstellt werden, um die Funktion zu aktivieren:

Schritt 1: Melden Sie sich bei der Cisco APIC-GUI an.

Schritt 2: Navigieren Sie zu Virtual Networking > VMware > VMM Domains > VMware > domain.

Schritt 3: Wählen Sie im Arbeitsbereich Policy > VSwitch Policy.

Schritt 4: Im **Enhanced LAG Policy** klicken Sie auf das Pluszeichen + und füllen Sie dann die erforderlichen Angaben aus.

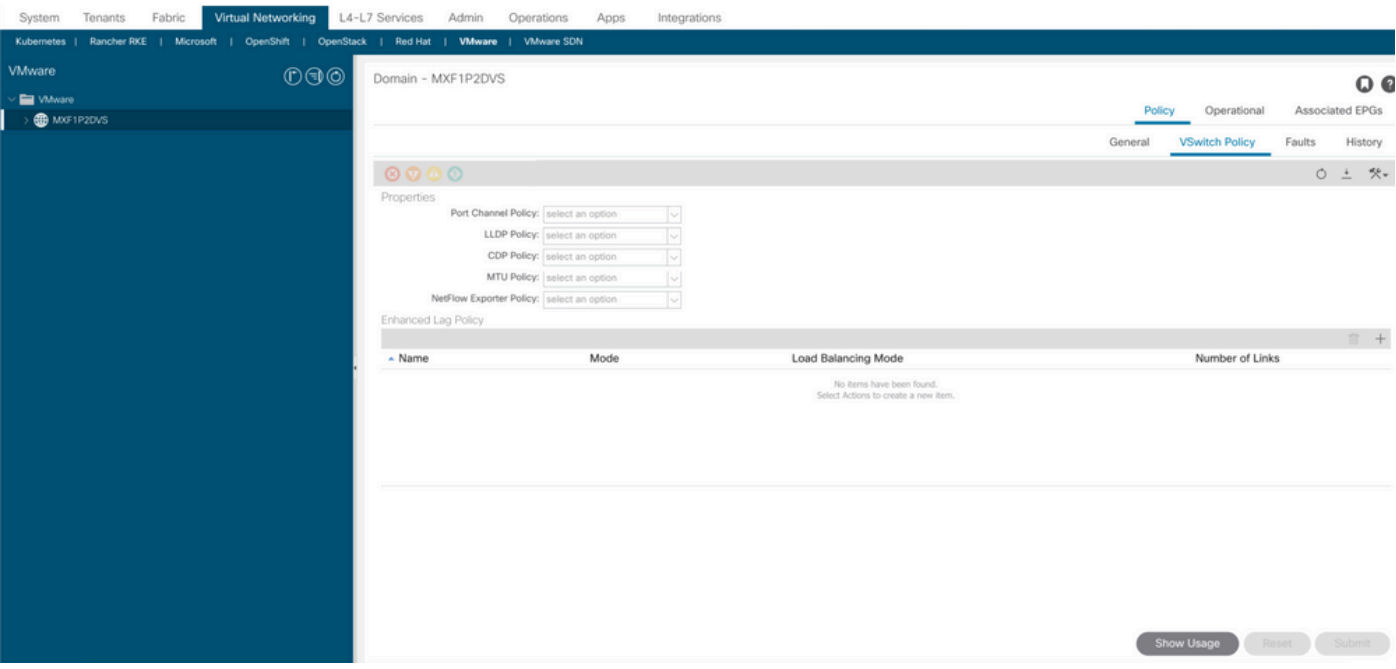

Anmerkung: In diesem Schritt müssen Sie die Dummy-Richtlinie mit LACP konfigurieren.

Schritt 5: Im **Name** den Namen (Dummy) der LAG ein.

Schritt 6: Navigieren Sie zu **Mode** und wählen Sie in der Dropdown-Liste LACP Active Oder LACP Passive.

Schritt 7: Auf der Load Balancing Mode eine Lastverteilungsmethode auswählen.

Schritt 8. Anzahl der Links, behalten Sie es als Standard bei (2).

Schritt 9: Klicken Sie auf **Update**.

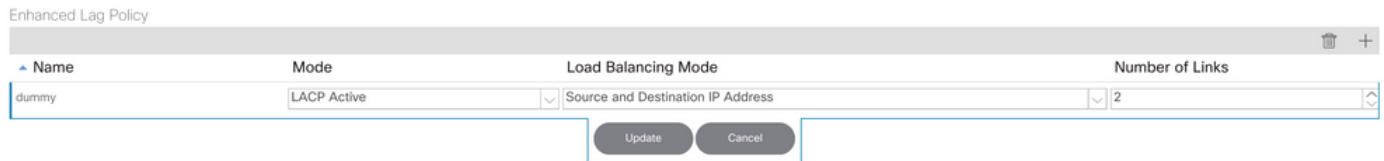

Schritt 10: Entfernen Sie die Richtlinie mit dem Löschsymbol, und klicken Sie auf **Yes**.

Schritt 11: Überprüfen Sie in vCenter, ob die Richtlinie im DVS aktiviert wurde.

Sobald Sie die Dummy-Richtlinie implementiert haben, müssen Sie in der Lage sein, das Upgrade ohne die Meldung vor dem Upgrade fortzusetzen.

Der [Cisco CLI Analyzer \(n](https://cway.cisco.com/cli/)ur für registrierte Kunden) unterstützt bestimmte Befehle zum Anzeigen der Inhalte. Verwenden Sie den Cisco CLI Analyzer, um eine Analyse der Ausgabe des Befehls show anzuzeigen.

Anmerkung: Lesen Sie den Artikel [Wichtige Informationen zu Debug-Befehlen,](https://www.cisco.com/c/de_de/support/docs/dial-access/integrated-services-digital-networks-isdn-channel-associated-signaling-cas/10374-debug.html) bevor Sie debug-Befehle verwenden.

### Zugehörige Informationen

- [Technischer Support und Dokumentation für Cisco Systeme](https://www.cisco.com/c/de_de/support/index.html)
- [ACI-Virtualisierungskompatibilitätsmatrix](/content/dam/en/us/td/docs/Website/datacenter/aci/virtualization/matrix/virtmatrix.html)

#### Informationen zu dieser Übersetzung

Cisco hat dieses Dokument maschinell übersetzen und von einem menschlichen Übersetzer editieren und korrigieren lassen, um unseren Benutzern auf der ganzen Welt Support-Inhalte in ihrer eigenen Sprache zu bieten. Bitte beachten Sie, dass selbst die beste maschinelle Übersetzung nicht so genau ist wie eine von einem professionellen Übersetzer angefertigte. Cisco Systems, Inc. übernimmt keine Haftung für die Richtigkeit dieser Übersetzungen und empfiehlt, immer das englische Originaldokument (siehe bereitgestellter Link) heranzuziehen.